# **BALLUFF**

# BALLUFF Easy Tool-ID BSG TID-05-T30-00-005 BSG TID-05-T30-01-005 Installation und Bedienung System

# **BALLUFF**

# Inhaltsverzeichnis

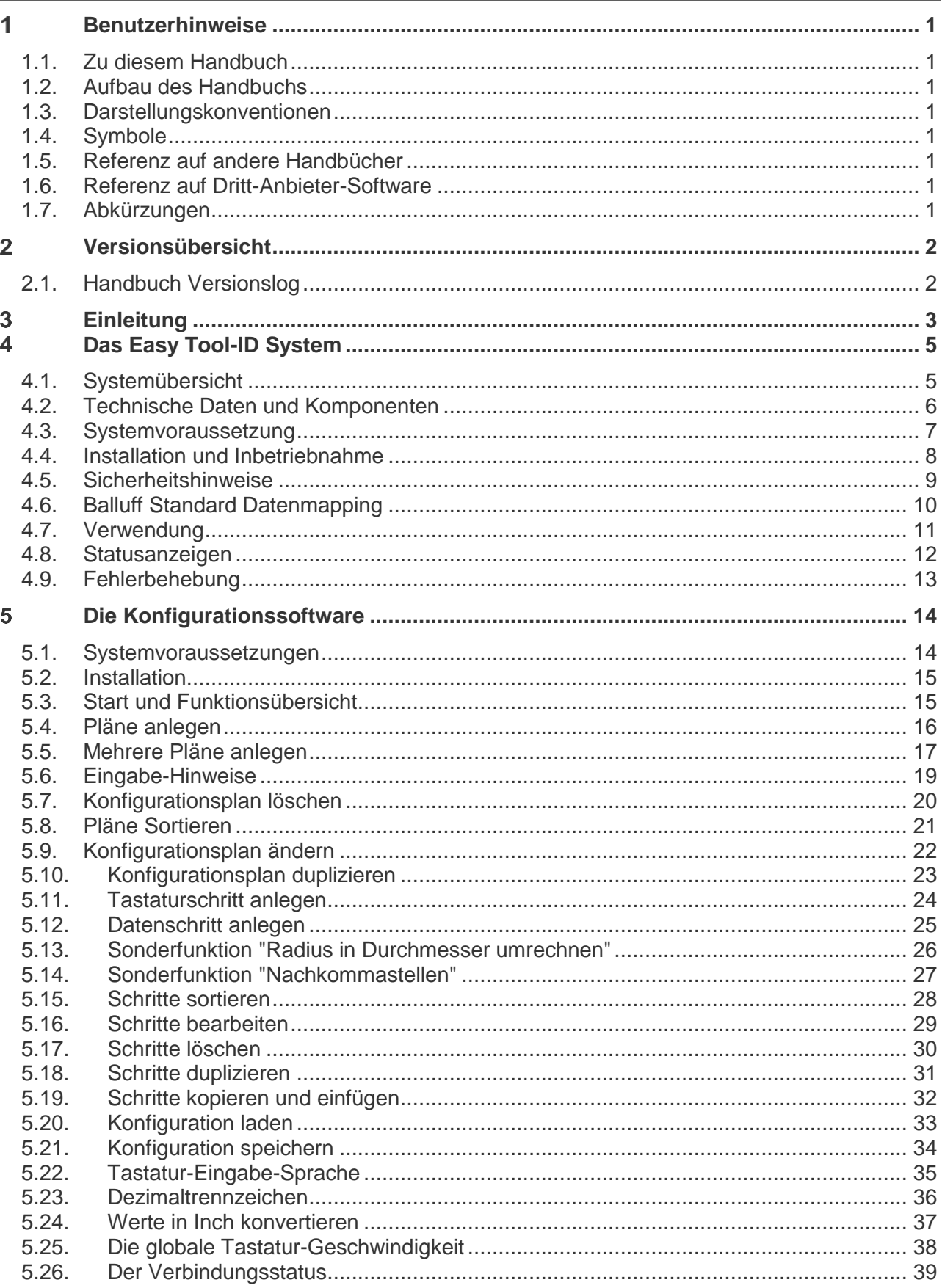

# **BALLUFF**

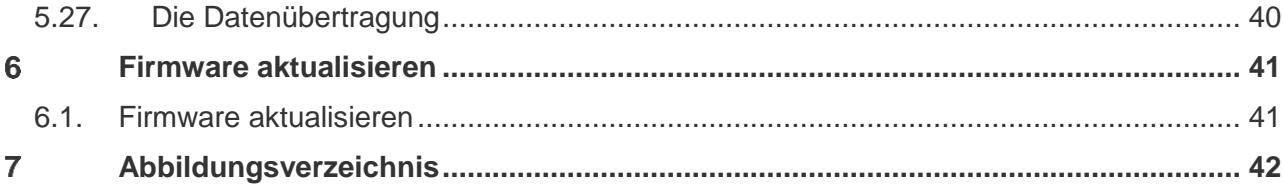

#### <span id="page-3-0"></span>Benutzerhinweise

#### <span id="page-3-1"></span>**1.1. Zu diesem Handbuch**

In diesem Handbuch finden Sie alle notwendigen Informationen um das Balluff Easy Tool-ID System zu installieren und in Betrieb nehmen zu können.

#### <span id="page-3-2"></span>**1.2. Aufbau des Handbuchs**

Diese Anleitung ist so angelegt, dass die Kapitel aufeinander aufbauen. Beispiel: Kapitel 1: Benutzerhinweise

Kapitel 2: Versionsübersicht Kapitel 3: Einleitung

…

#### <span id="page-3-3"></span>**1.3. Darstellungskonventionen**

In dieser Anleitung werden folgende Darstellungsmittel verwendet.

#### *Syntax*

Zahlen:

- Dezimalzahlen werden ohne Zusatzbezeichnungen dargestellt (z.B. 123)

- Hexadezimalzahlen werden mit der Zusatzbezeichnung hex | h dargestellt (z.B. 00hex | 00h)

#### *Querverweise*

Querverweise geben an, wo weiterführende Informationen zum Thema zu finden sind (z.B. siehe Kapitel 5 "Technische Daten").

#### <span id="page-3-4"></span>**1.4. Symbole**

#### **Hinweis** H

Dieses Symbol markiert einen besonderen Hinweis in Ihrem Text.

#### W **Achtung**

Verwenden Sie dieses Symbol immer dann, wenn gefährliche Eingriffe z.B. in ein Windows-System durch Erfordernis eines Administrators, nötig sind.

#### <span id="page-3-5"></span>**1.5. Referenz auf andere Handbücher**

Für den Anschluss und die Konfiguration der RFID-Technik verwenden Sie die entsprechenden Handbücher und Software-Tools, die jedem Reader beiliegen.

#### <span id="page-3-6"></span>**1.6. Referenz auf Dritt-Anbieter-Software**

Für die Balluff Easy Tool-ID Konfigurationssoftware werden die Microsoft .NET-Komponenten ab Version 4.0 benötigt. Um das Handbuch digital als PDF betrachten zu können, brauchen Sie einen PDF Reader von einem Dritt-Anbieter.

#### <span id="page-3-7"></span>**1.7. Abkürzungen**

RFID = Radio Frequency Identification HMI = Human Machine Interface

# <span id="page-4-0"></span>**2** Versionsübersicht in der Einstellung der Einstellung der Einstellung der Einstellung der Einstellung der Ein

### <span id="page-4-1"></span>**2.1. Handbuch Versionslog**

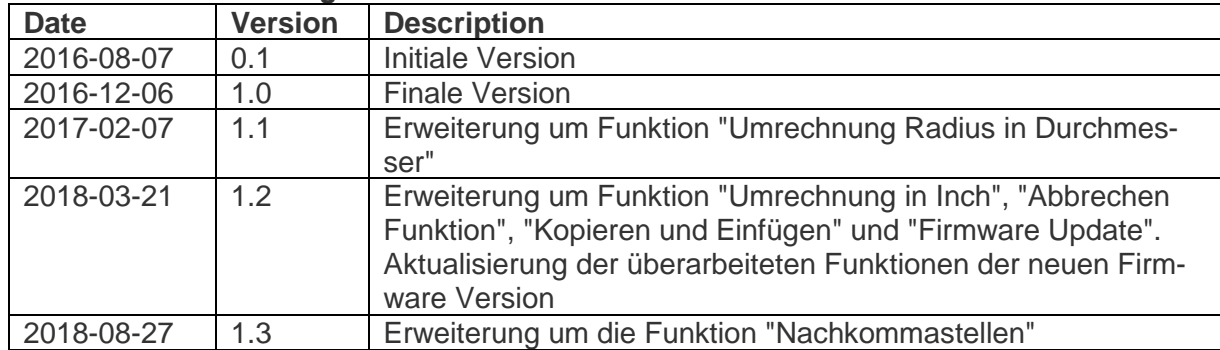

#### <span id="page-5-0"></span> $3<sup>1</sup>$ **Einleitung**

Werkzeugidentifikation anhand von RFID ist heutzutage ein immer wichtigeres Thema, um Fertigungsprozesse zu optimieren und Kosten einzusparen. Mit Easy Tool-ID besteht eine kostengünstige und einfache Lösung, um die Basis-Funktionen einer Werkzeugidentifikation abzudecken.

#### **Prinzip Werkzeugidentifikation mit RFID**

Alle werkzeugrelevanten Daten werden berührungslos auf einem Datenträger gespeichert, der mit dem Werkzeughalter fest verbunden ist. Durch automatisches Einlesen in den Anlagenspeicher sind alle Daten immer korrekt. Wertvolle Informationen gehen nicht mehr verloren. Im Gegenteil: durch elektronische Datenübertragung sind sie immer verfügbar.

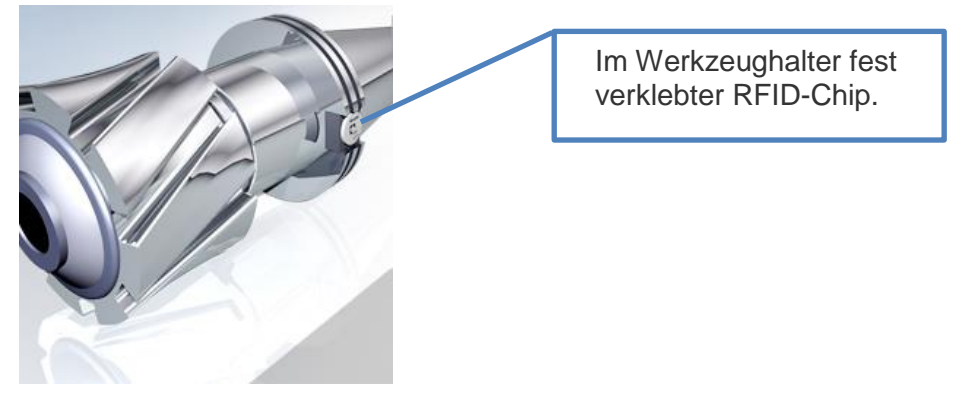

<span id="page-5-1"></span>**Abbildung 1: RFID-Chip im Werkzeughalter**

#### [3](#page-5-0) [Einleitung](#page-5-0)

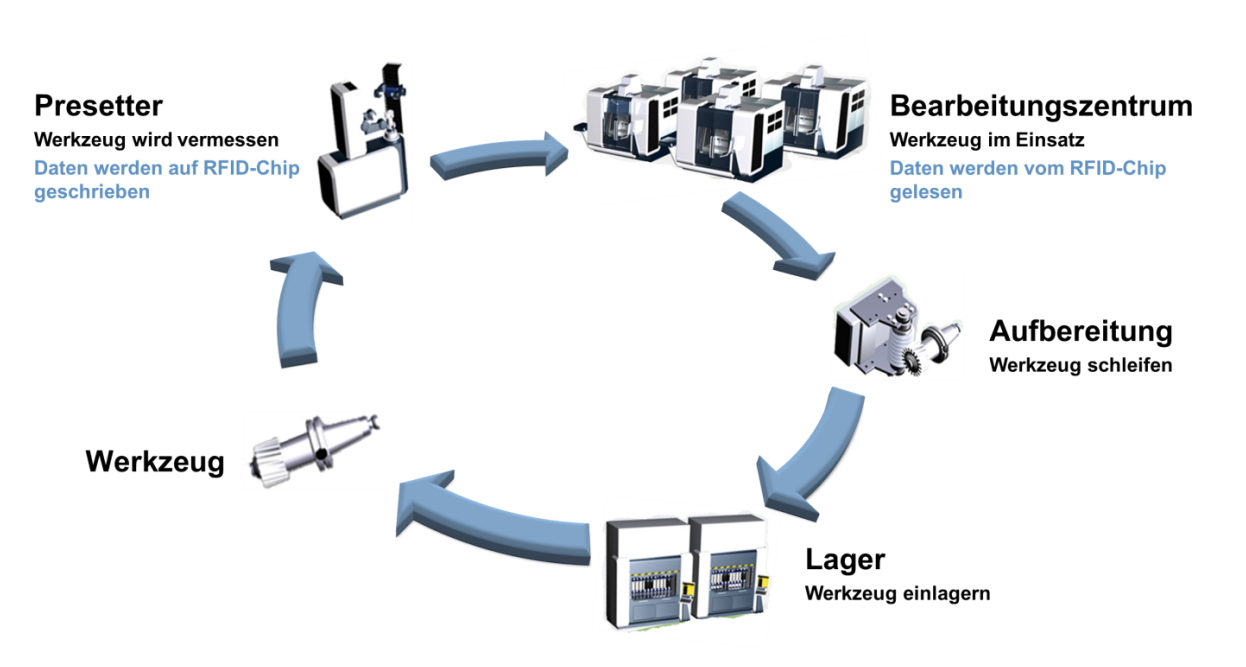

<span id="page-6-0"></span>**Abbildung 2: Prinzipieller Durchlauf Werkzeug in Fertigung**

Die Einbindung von RFID direkt in die Maschinen ist sehr komplex und erfordert steuerungsabhängiges Fachwissen. Dementsprechend kostenintensiv und zeitaufwändig ist solch eine Integration.

Eine einfache aber sehr effektive Möglichkeit ist, die Eingabe der Werkzeugdaten in die an der Maschine vorhandene Maske automatisiert durchzuführen.

Hierfür hat Balluff mit dem Produkt "Easy Tool-ID" eine Lösung entwickelt, Werkzeugdaten per Knopfdruck vom RFID Chip zu lesen und maschinenspezifisch in die Maske einzutragen.

Dem Anwender steht somit ein leistungsfähiges Produkt zur Verfügung, welches Eingabefehler verhindert und den Rüstprozess beschleunigt.

#### <span id="page-7-0"></span>Das Easy Tool-ID System  $\overline{\mathbf{A}}$

#### <span id="page-7-1"></span>**4.1. Systemübersicht**

Das Easy Tool-ID System ist ein spezieller Werkzeugständer mit RFID Funktionalität. Mittels eines integrierten Microcontroller können Daten - welche auf einem RFID Datenträger gespeichert sind - ausgelesen und via USB an ein HMI weitergegeben werden. Es soll vorwiegend zum Zweck der Werkzeugidentifikation eingesetzt und an die jeweiligen Werkzeugmaschinen angeschlossen werden.

Der Microcontroller ist mittels Konfigurationssoftware (siehe Kapitel 5) konfigurierbar und lässt sich an die Eingabemaske der HMI anpassen. Damit ist das System steuerungsunabhängig und an nahezu allen Werkzeugmaschinen einsetzbar.

Das Easy Tool-ID System simuliert dabei eine externe Tastatur und übernimmt die Dateneingabe, welche sonst vom Werker direkt gemacht wird, automatisiert.

![](_page_7_Figure_6.jpeg)

<span id="page-7-2"></span>**Abbildung 3: Front- und Rückansicht Easy Tool-ID Ständer**

#### 4 Das Easy Tool-ID System

#### <span id="page-8-0"></span>**4.2. Technische Daten und Komponenten**

Das Easy Tool-ID System ist ein Werkzeugständer mit folgenden integrierten Komponenten:

- Microcontroller (BSG TID-05-H01-04-005)
- Schreib / Lesekopf (BIS C-306-PU1-01 oder BIS-M-302-001-S115)
- Auswerteeinheit (TM-BIS C-600 Easy Tool oder TM BIS M-6000 Easy Tool)
- Netzteil (BAE PS-XA-1W-24-038-601)
- diverse Verbindungskabel

Der Werkzeugständer kann über seine Montagelöcher am Fuß fest mit dem Boden verschraubt werden.

Die Spannungsversorgung erfolgt über das in dem Ständer integrierte Netzteil. Die für den Anschluss benötigten Informationen entnehmen Sie bitte dem entsprechenden Benutzerhandbuch, welches Sie unter<http://www.balluff.com/> finden.

### ⚠

#### **Achtung**

Der sachgemäße Stromanschluss muss von geeignetem Fachpersonal durchgeführt werden. Balluff übernimmt keine Haftung für unsachgemäße Verwendung. Dabei muss der Masseanschluss des Systems gewährleistet werden.

<span id="page-8-1"></span>![](_page_8_Picture_14.jpeg)

**Abbildung 4: Komponenten** 

#### 4 Das Easy Tool-ID System

#### <span id="page-9-0"></span>**4.3. Systemvoraussetzung**

Um das System an der Werkzeugmaschine einsetzen zu können, benötigen Sie folgende Voraussetzungen:

- Balluff Konfigurationssoftware (Voraussetzungen entnehmen Sie Kapitel 5.1)
- USB Anschluss an der Werkzeugmaschine (Erweiterung für externes Keyboard)
- Stromversorgung (100...240 V AC)
- RFID Datenträger, welche an den Werkzeugen vormontiert sind (z.B. BIS C-122-04/L oder BIS M-122-02/A)
- Voreinstellgerät mit integrierter RFID Funktionalität (BIS C oder BIS M)
- Balluff Standard Datenmapping (siehe Kapitel 4.5 Balluff Standard Datenmapping)

Ħ

#### **Hinweis**

Das Easy Tool-ID System ist ein BIS C oder BIS M System. Nähere Informationen dazu finden Sie unter<http://www.balluff.com/>

#### 4 Das Easy Tool-ID System

#### <span id="page-10-0"></span>**4.4. Installation und Inbetriebnahme**

Nachdem Sie die Konfigurationspläne angelegt und auf den Microcontroller hochgeladen haben (siehe Kapitel 5), ist das System für den Betrieb vorbereitet.

Das System muss nun neben der Werkzeugmaschine nahe der HMI montiert werden. Dabei muss der Ständer fest im Boden verankert werden, um ein mögliches Umstürzen zu verhindern.

Sobald die Stromversorgung hergestellt wurde, kann das System via USB mit dem HMI der Anlage verbunden werden.

![](_page_10_Picture_6.jpeg)

#### **Achtung**

Die Leitungslängen dürfen 3 Meter nicht überschreiten.

Das System ist nun betriebsbereit. Nach Auswahl und Montage des richtigen Werkzeugadapters können die ersten Daten verarbeitet werden. Zur Auswahl stehen folgende Adapter:

![](_page_10_Picture_142.jpeg)

**Abbildung 5: Werkzeugadapter**

<span id="page-10-1"></span>![](_page_10_Picture_12.jpeg)

#### **Hinweis**

Die Adapter sind nicht im Lieferumfang enthalten und müssen gesondert bestellt werden.

#### 4 Das Easy Tool-ID System

#### <span id="page-11-0"></span>**4.5. Sicherheitshinweise**

#### Installation und Betrieb

Installation und Betrieb sind nur durch geschultes Fachpersonal zulässig. Unbefugte Eingriffe und unsachgemäße Verwendung führen zum Verlust von Garantie- und Haftungsansprüchen.

#### Einsatz und Prüfung

Für den Einsatz des Easy Tool-ID Systems sind die einschlägigen Sicherheitsvorschriften zu beachten. Insbesondere müssen Maßnahmen getroffen werden, dass bei einem Defekt des Identifikations-Systems keine Gefahren für Personen und Sachen entstehen können. Hierzu gehören die Einhaltung der zulässigen Umgebungsbedingungen und die regelmäßige Überprüfung der Funktionsfähigkeit des Identifikations-Systems mit allen damit verbundenen Komponenten.

#### Funktionsstörungen

Wenn Anzeichen erkennbar sind, dass das Identifikations-System nicht ordnungsgemäß arbeitet, ist es außer Betrieb zu nehmen und gegen unbefugte Benutzung zu sichern.

Dieses Gerät erfüllt die Anforderungen der EMV-Richtlinie ETSI EN301489-1 (v1.9.2); EN 301489-3 (V1.6.1); EN 300 330-2 V1.6.1; EN 50364:2010.

Warnung: Dies ist ein Klasse A Produkt. In einer häuslichen Umgebung kann es zu Funkstörungen kommen, welche dazu führen, dass der Anwender angemessene Maßnahmen zur Behebung umsetzen muss. Daher darf es nur im industriellen Bereich eingesetzt werden.

#### 4 Das Easy Tool-ID System

#### <span id="page-12-0"></span>**4.6. Balluff Standard Datenmapping**

Um die richtigen Daten zu übertragen wird an dem Voreinstellgerät das Balluff Standard Datenmapping benötigt. Dieses Mapping bestimmt, an welcher Stelle auf dem RFID Datenträger die Information in welchem Format abgespeichert ist. Anhand dessen kann das Easy Tool-ID System die richtige Information aus dem Datenträger auslesen und an die Werkzeugmaschine übertragen.

#### h. **Hinweis**

Ohne das Balluff Standard Datenmapping ist eine Übertragung der korrekten Daten nicht möglich. Das Datenmapping kann vom Voreinstellgerätehersteller (z.B. Zoller) am Voreinstellgerät installiert werden.

![](_page_12_Picture_56.jpeg)

<span id="page-12-1"></span>**Abbildung 6: Balluff Standard Datenmapping**

#### 4 Das Easy Tool-ID System

#### <span id="page-13-0"></span>**4.7. Verwendung**

Sobald das Easy Tool-ID System mit Strom versorgt ist und es via USB an der HMI angeschlossen ist, kann es verwendet werden. Dazu ein Werkzeug mit RFID Datenträger in die Werkzeughalterung legen.

#### H **Hinweis**

Achten Sie darauf, dass das Werkzeug korrekt in die Halterung eingelegt wurde. Der RFID Tag sollte nun direkt vor dem Schreib / Lesekopf sitzen. Somit ist eine sichere Datenübertragung gewährleistet.

Nachdem der Werkzeugplatz vom Anwender gewählt wurde, den Taster auf der Vorderseite des Werkzeugständers betätigen. Damit werden die Daten auf dem Datenträger ausgelesen und an das HMI weitergeleitet. Nach einer kurzen Verarbeitungszeit (ca. 2s) beginnt das System die Inhalte in der HMI auszugeben.

#### **Achtung** W

Während des Schreibvorgangs darf das HMI nicht betätigt werden, um ein korrektes Schreiben der Daten zu gewährleisten. Zudem muss sich das System am korrekten Eingabeort befinden. Wird das System in einer Umgebung verwendet, für welche es nicht konfiguriert wurde, wird dies zu Fehleingaben im HMI führen!

Sobald die Daten an das HMI übertragen wurden, können Sie das Werkzeug aus dem Werkzeughalter entfernen und an seinen Bestimmungsort legen. Nun können Sie mit dem nächsten Werkzeug auf die gleiche Weise fortfahren.

#### *Vorgang Abbrechen*

Wenn Sie den aktuellen Schreibvorgang abbrechen wollen, halten Sie während der Ausgabe den Taster gedrückt, bis die grüne LED im Rhythmus lang an - kurz aus - lang an zu blinken beginnt. Der Schreibvorgang stoppt sofort.

#### 4 Das Easy Tool-ID System

#### <span id="page-14-0"></span>**4.8. Statusanzeigen**

Eine Statusanzeige des Systems ist über die LEDs am Microcontroller möglich. Diese sind am Werkzeugständer von außen sichtbar. Es gibt insgesamt 3 LEDs:

- ON (Blau): Sobald das System via USB mit der HMI oder einem PC verbunden wird, leuchtet die blaue LED auf und bleibt an. Damit ist der Microcontroller mit Spannung versorgt und betriebsbereit.
- LED1 (Grün): Wenn das System einen Plan ausführt oder eine neue Konfiguration übertragen wird, leuchtet die LED dauerhaft. Wird ein Plan abgebrochen, blinkt die LED im Rhythmus lang an - kurz aus - lang an. Im Fehlerfall blinkt die LED, wie in der Tabelle beschrieben.

Beim Einstecken des USB Kabel pulsiert die LED für ein paar Sekunden. Während dieser Zeit wartet das System auf eine Aktualisierung der Firmware. (Siehe Kapitel 6.)

![](_page_14_Picture_105.jpeg)

<span id="page-14-1"></span>**Abbildung 7: Fehlercodes**

#### 4 Das Easy Tool-ID System

#### <span id="page-15-0"></span>**4.9. Fehlerbehebung**

Das System reagiert nicht:

- Überprüfen Sie, ob der Datenträger auch richtig vor dem Schreib / Lesekopf positioniert ist.
- Überprüfen Sie, ob das System richtig an der Anlage angeschlossen ist.
- Überprüfen Sie, ob eine Konfiguration auf dem Microcontroller installiert ist. ( Siehe Statusanzeige)
- Führen Sie gegebenenfalls einen Reset durch. (das System vom Netz und USB Port an dem HMI trennen, eine Minute warten und dann wieder anschließen)

Das System gibt die Daten nicht in der richtigen Reihenfolge aus / gibt die falschen Daten aus:

- Überprüfen Sie, ob die Konfiguration auch entsprechend den Vorgaben ausgeführt wurde
- Überprüfen Sie, ob die Daten auf dem RFID Datenträger richtig geschrieben wurden
- Installieren Sie ggf. die Konfiguration neu

#### **Hinweis** H

Falls keine der oben genannten Maßnahmen den Fehler behebt, hilft Ihnen der Balluff Service gerne weiter.<https://www.balluff.com/local/de/support/>

#### <span id="page-16-0"></span>Die Konfigurationssoftware 5

#### <span id="page-16-1"></span>**5.1. Systemvoraussetzungen**

- Microsoft Windows 7 (32- oder 64-Bit)
- .NET Framework 4
- Min. 128 MB freier Arbeitsspeicher
- Min. 100 MB freier Festplattenspeicher
- 1x USB 2.0 Port
- USB-Datenkabel
- **Balluff Easy Tool-ID Hardware**

#### *Treiber-Installation der Easy Tool-ID Hardware*

![](_page_16_Picture_11.jpeg)

Verbinden Sie die Hardware erst mit Ihrem System, wenn der Treiber durch das Easy Tool-ID Setup erfolgreich installiert wurde.

Sollte die Treiber-Installation nicht funktioniert haben, dann können Sie die Installation jederzeit im Programme-Verzeichnis von Easy Tool-ID (Normalerweise: *C:\Program Files (x86)\Balluff GmbH\Balluff Easy Tool-ID\Driver)* erneut ausführen.

![](_page_16_Picture_14.jpeg)

#### **Hinweis**

Die Treiber und Konfigurationssoftware müssen nur auf dem Computer, der zum konfigurieren des Systems verwendet werden soll, installiert werden. Auf dem HMI ist dies nicht zwingend notwendig.

#### *USB-Anbindung*

Bei Programmstart verbindet sich die Easy Tool-ID Software automatisch mit der angeschlossenen Kontrolleinheit.

![](_page_16_Picture_19.jpeg)

#### **Hinweis**

Es kann nur eine Kontrolleinheit an das System angeschlossen werden.

Wenn ein Easy Tool-ID Gerät während der Programmausführung ein- und ausgesteckt wird, so wird der aktuelle Verbindungsstatus im Programm direkt angezeigt. Verwenden Sie hierfür den Reiter *Upload*. Siehe *[5.27](#page-42-0) [Die Datenübertragung](#page-42-0)*.

#### 5 Die Konfigurationssoftware

#### <span id="page-17-0"></span>**5.2. Installation**

Öffnen Sie mit einem Doppelklick auf die Setup-Datei den Installationsassistenten und folgen Sie den Anweisungen auf dem Bildschirm.

Lesen Sie sich im Assistenten die Lizenzbedingungen aufmerksam durch. Sind Sie mit diesen einverstanden, führen Sie die Installation fort.

#### <span id="page-17-1"></span>**5.3. Start und Funktionsübersicht**

Nachdem Sie die Installation erfolgreich durchgeführt haben, starten Sie die Anwendung mit einem Klick auf das Desktop-Symbol oder unter *Start Alle Programme Balluff GmbH Balluff Easy Tool-ID Balluff Easy Tool-ID*.

#### *Funktionsübersicht*

Nach dem Start der Anwendung haben Sie die Möglichkeit, verschiedene Einstellungen vorzunehmen.

Für die jeweilige Konfigurationsoption erhalten Sie auf den folgenden Seiten eine detaillierte Beschreibung.

![](_page_17_Picture_10.jpeg)

#### **Hinweis**

Einstellungen lassen sich hinzufügen/aktivieren  $(+)$  oder löschen/deaktivieren  $(X)$ . Editieren vorhandener Konfigurationten ist über die entsprechenden Symbole möglich. Sie werden in dieser Bedienungsanleitung erklärt.

#### *Konfigurationspläne*

Hier legen Sie Konfigurationspläne und die dahinter erforderlichen Schritte an. Konfigurationspläne können mehrere Schritte enthalten.

Schritte bedeutet: "was der Reihe nach ausgeführt wird". Mit Schritten können somit ganze Ablauffolgen angelegt werden.

Z.B.: Das erste Feld ist aktiviert, hier wird die Werkzeugnummer übernommen. Anschließend wird mit der simulierten Tab-Taste in das nächste Feld gewechselt und hier die Werkzeugbezeichnung eingegeben.

### 5 Die Konfigurationssoftware

### <span id="page-18-0"></span>**5.4. Pläne anlegen**

- Auf die Schaltfläche *Create* klicken. (1)
- Geben Sie einen eindeutigen Namen an. (2)
- Geben Sie eine Tool Type Nummer im Bereich 0 bis 30000 ein. (3)
- Nach Eingabe gültiger Werte bestätigen Sie mit *Add*. (4)
- Ihr gerade angelegter Konfigurationsplan erscheint daraufhin in der Liste.

![](_page_18_Picture_80.jpeg)

<span id="page-18-1"></span>**Abbildung 8: Anlegen eines neuen Konfigurationsplans**

#### 5 Die Konfigurationssoftware

#### <span id="page-19-0"></span>**5.5. Mehrere Pläne anlegen**

In manchen Fällen kann es vorkommen, dass mehrere Pläne angelegt werden müssen. So kann es sein, dass bei unterschiedlichen Werkzeugtypen unterschiedliche Eingaben in die jeweilige Steuerung gemacht werden müssen.

Z.B.: Werkzeugtyp 1 hat nur eine Schneide mit einem Radius und einer Länge.

Der Plan sieht wie folgt aus:

![](_page_19_Picture_58.jpeg)

<span id="page-19-1"></span>**Abbildung 9: Anlegen von mehreren Plänen**

Werkzeugtyp 2 verfügt allerdings über 2 Schneiden:

![](_page_19_Picture_59.jpeg)

<span id="page-19-2"></span>**Abbildung 10: Anlegen von mehreren Plänen**

#### 5 Die Konfigurationssoftware

Um beim jeweiligen Werkzeugtyp die entsprechenden Pläne auszuführen, muss auf dem RFID Tag an Byte 116 und 117 (Stufendaten 1 Type) die Nummer aus dem Tool-Type Feld hinterlegt werden.

![](_page_20_Picture_53.jpeg)

<span id="page-20-0"></span>**Abbildung 11: Tool Type Nummer**

Der Microcontroller filtert dann anhand der Nummer auf dem RFID Tag nach dem jeweiligen Plan und führt diesen aus.

![](_page_20_Picture_6.jpeg)

#### **Achtung**

Wenn die Tool Type Nummer auf dem Datenträger mit keinem angelegten Plan übereinstimmt, wird autmatisch der erste Plan in der Liste ausgeführt.

#### 5 Die Konfigurationssoftware

#### <span id="page-21-0"></span>**5.6. Eingabe-Hinweise**

Beim Anlegen eines Konfigurationsplans gilt es einige Dinge zu beachten:

- Der Name eines Konfigurationsplans darf niemals leer sein (keine Zeichen).
- Der Tool Type/Werkzeugtyp darf niemals leer sein und muss immer aus einer Nummer im Wertebereich von 0 bis 30000 bestehen.

Die Nummer des Werkzeugtyps ist frei wählbar und muss mit dem Wert auf dem RFID Chip übereinstimmen.

Der Wert wird im Regelfall vom Voreinstellgerät (Presetter) auf den RFID Chip geschrieben. D.h. die Werte die dort verwendet werden, müssen auch hier in das Feld Tool Type eingetragen werden.

Wir empfehlen die Verwendung der Siemens Werkzeugtypen aus den Siemens 840D Grundlagen (Programmierhandbuch, 11/2006, 6FC5398-1BP10-2AA0)

- Tool Type Nummer und Name müssen einmalig sein.
- Es können maximal 30 Pläne angelegt werden. Sind 30 Pläne angelegt, wird die *Create* Schaltfläche ausgeblendet.

Sollten Sie bei der Eingabe statt dem grünen Symbol ein rotes Symbol A feststellen, können Sie sich die genaue Fehlermeldung mit der Bewegung des Mauszeigers auf das entsprechende Symbole anzeigen lassen.

![](_page_21_Picture_118.jpeg)

<span id="page-21-1"></span>**Abbildung 12: Falsche Eingaben beim Anlegen eines Konfigurationsplans**

#### 5 Die Konfigurationssoftware

#### <span id="page-22-0"></span>**5.7. Konfigurationsplan löschen**

- Den zu löschenden Konfigurationsplan auswählen. (1)
- Auf die Schaltfläche *Delete* klicken. (2)
- Eine Abfrage erscheint, ob Sie den Plan wirklich löschen möchten. Klicken Sie auf *OK* um den Plan zu löschen oder auf *Cancel* um den Plan nicht zu löschen. (3)
- Der ausgewählte Eintrag wird gelöscht.

<span id="page-22-1"></span>![](_page_22_Picture_7.jpeg)

**Abbildung 13: Löschen eines Konfigurationsplans**

#### 5 Die Konfigurationssoftware

### <span id="page-23-0"></span>**5.8. Pläne Sortieren**

- Klicken Sie den umzusortierenden Plan an. (1)
- Per Klick auf *Up* oder *Down* wird der Plan nach oben bzw. nach unten verschoben. (2)

![](_page_23_Picture_5.jpeg)

<span id="page-23-1"></span>**Abbildung 14: Plan umsortieren**

### 5 Die Konfigurationssoftware

#### <span id="page-24-0"></span>**5.9. Konfigurationsplan ändern**

- Wählen Sie einen vorhandenen Konfigurationsplan aus.
- Schaltfläche *Edit* anklicken oder auf den Plan doppelklicken. (1)
- Nun können Sie im Editierfenster den Plan-Namen und die Tool Type Nummer ändern. (2) Es gelten die gleichen Regeln wie bei der Planerstellung. (Eindeutiger Namen und Filter)
- Klicken Sie auf *Edit* und die Änderung wird übernommen. (3)

![](_page_24_Picture_73.jpeg)

<span id="page-24-1"></span>**Abbildung 15: Ändern eines Konfigurationsplanes**

#### 5 Die Konfigurationssoftware

#### <span id="page-25-0"></span>**5.10. Konfigurationsplan duplizieren**

- Wählen Sie einen vorhandenen Konfigurationsplan aus.
- Schaltfläche *Duplicate* anklicken. (1)
- Geben Sie nun einen neuen Plan-Namen und eine neue Tool Type Nummer ein. (2, 3) Es gelten die gleichen Regeln wie bei der Planerstellung. (Eindeutiger Namen und Filter)
- Bestätigen Sie Ihre Eingabe mit *Add*. (4)
- Der duplizierte Plan mit den bereits angelegten Schritten erscheint anschließend in der Liste.

![](_page_25_Picture_76.jpeg)

<span id="page-25-1"></span>**Abbildung 16: Duplizieren eines Konfigurationsplanes**

#### 5 Die Konfigurationssoftware

#### <span id="page-26-0"></span>**5.11. Tastaturschritt anlegen**

- Um ein Tastaturschritt hinzufügen zu können, muss ein Plan ausgewählt sein.
- Klicken Sie auf *Add Shortcut*. (1)
- Geben Sie optional eine Bezeichnung ein. (2)
- Klicken Sie in das Tastatur-Eingabe-Feld und geben Sie eine gültige Tastenkombination ein (z.B. *STRG + A*). Für die Eingabe drücken Sie die erforderlichen Tasten auf Ihrer Tastatur. (3)
- Stellen Sie noch die Verzögerung nach der Schrittausführung in Millisekunden ein. (4)
- Bestätigen Sie Ihre Eingabe mit *Ok*. (5)
- Der neue Schritt wird in der Schritte-Liste angezeigt.

![](_page_26_Picture_150.jpeg)

# H

### **Hinweis**

Es können maximal 2 Tasten als Tastaturkombination eingegeben werden. Mögliche Kombinationen können aus einer Modifizierer- und Normalen-Taste wie z.B. *STRG + A* bestehen.

Auch die Eingabe der *TABULATOR*-Taste ist möglich.

Die Eingabe von z.B. *DRUCK*, *PAUSE* und anderen Spezialtasten oder auch die Verwendung von *Fn*-Tasten auf Notebook-Tastaturen ist nicht möglich.

Wenn Sie keinen Namen eingeben, wird der Name aus der Tastaturkombination gebildet.

<span id="page-26-1"></span>**Abbildung 17: Tastaturereignis anlegen**

#### 5 Die Konfigurationssoftware

#### <span id="page-27-0"></span>**5.12. Datenschritt anlegen**

- Klicken Sie auf *Add data*. (1)
- Selektieren Sie das gewünschte Datenfeld. (2, 3)
- Geben Sie eine Verzögerungszeit nach dem Schritt in Millisekunden ein. (4)
- Bestätigen Sie Ihre Eingabe mit *Add*. (5)
- Nach Speicherung der Eingabe ist das Datenfeld in der Schritt-Liste sichtbar.

<span id="page-27-1"></span>![](_page_27_Picture_8.jpeg)

**Abbildung 18: Datenfeld anlegen**

#### 5 Die Konfigurationssoftware

#### <span id="page-28-0"></span>**5.13. Sonderfunktion "Radius in Durchmesser umrechnen"**

Grundsätzlich gibt ein Voreinstellgerät das Quermaß als Radius aus. Es kann aber vorkommen, dass die Werkzeugmaschine diesen Wert als Durchmesser benötigt. Um dies durch das Easy Tool-ID System zu ermöglichen, kann in der Konfigurationssoftware die zusätzliche Funktion Convert to diameter genutzt werden.

- Auswahl des Datenfeldes Cross Dimension (X). (1, 2, 3)
- Selektieren der Funktion Convert to diameter durch Setzten des Hakens. (4)
- Bestätigen der Eingabe mit Add. (5)

<span id="page-28-1"></span>![](_page_28_Picture_7.jpeg)

**Abbildung 19: Auswahl der Funktion Umrechnen in Durchmesser**

#### 5 Die Konfigurationssoftware

#### <span id="page-29-0"></span>**5.14. Sonderfunktion "Nachkommastellen"**

Grundsätzlich gibt das Easy Tool-ID Gerät 3 Nachkommastellen aus. Es kann aber vorkommen, dass die Werkzeugmaschine nicht so viele Nachkommastellen akzeptiert. Um dies durch das Easy Tool-ID System zu ermöglichen, kann in der Konfigurationssoftware die zusätzliche Funktion Decimal Places genutzt werden.

- Auswahl eines Datenfeldes mit Nachkommastellen z.B. Cross Dimension (X). (1, 2, 3)
- Einstellen der Nachkommastellen (möglich sind 1 3) im Feld Decimal Places. (4)
- Bestätigen der Eingabe mit Add. (5)

![](_page_29_Picture_7.jpeg)

**Abbildung 20: Auswahl der Funktion Decimal Places**

#### 5 Die Konfigurationssoftware

### <span id="page-30-0"></span>**5.15. Schritte sortieren**

- Klicken Sie den umzusortierenden Schritt an. (1)
- Per Klick auf *Up* oder *Down* wird der Schritt nach oben bzw. unten verschoben. (2)

![](_page_30_Picture_5.jpeg)

<span id="page-30-1"></span>**Abbildung 21: Schritt umsortieren**

### 5 Die Konfigurationssoftware

### <span id="page-31-0"></span>**5.16. Schritte bearbeiten**

- Klicken Sie den anzupassenden Schritt an. (1)
- Per Klick auf Edit oder Doppelklick auf den Schritt geht der Ändern-Dialog auf. (2)
- Passen Sie den Schritt Ihren Wünschen nach an. (3)

![](_page_31_Picture_54.jpeg)

<span id="page-31-1"></span>**Abbildung 22: Schritte bearbeiten**

### 5 Die Konfigurationssoftware

### <span id="page-32-0"></span>**5.17. Schritte löschen**

- Klicken Sie den zu löschenden Schritt an. (1)
- Per Klick auf *Delete* wird der ausgewählte Schritt gelöscht, wenn bei der darauffolgenden Sicherheitsabfrage mit *OK* bestätigt wurde. (2)

![](_page_32_Picture_52.jpeg)

<span id="page-32-1"></span>**Abbildung 23: Schritt löschen**

### 5 Die Konfigurationssoftware

## <span id="page-33-0"></span>**5.18. Schritte duplizieren**

- Klicken Sie auf den zu duplizierenden Schritt. (1)
- Klicken Sie auf *Duplicate*. (2)
- Ändern Sie falls gewünscht die Einstellungen des duplizierten Schritts. (3)
- Klicken Sie auf Duplicate, um das Duplizieren abzuschließen.

![](_page_33_Picture_64.jpeg)

<span id="page-33-1"></span>**Abbildung 24: Schritte duplizieren**

#### 5 Die Konfigurationssoftware

#### <span id="page-34-0"></span>**5.19. Schritte kopieren und einfügen**

Die Konfigurationssoftware bietet die Möglichkeit Schritte zu kopieren und in derselben oder einer weiteren Instanz des Programms wieder einzufügen. Damit können einzelne Schritte zwischen Plänen kopiert und eingefügt werden.

Dabei können ähnlich zum Windows-Dateiexplorer mehrere Schritte markiert werden.

- Markieren Sie die Schritte, die Sie kopieren möchten (1)
- Per Klick auf die Schaltfläche Copy oder mit STRG + C werden die Schritte in die Zwischenablage kopiert und die Schaltfläche Paste wird aktiviert. (2)
- Per Klick auf die Schaltfläche Paste oder mit STRG + V können die Schritte nun in der aktuellen oder in einer anderen Programminstanz eingefügt werden. (3)

#### l. **Hinweis**

Befinden sich keine Schritte in der Zwischenablage, ist die Schaltfläche Paste deaktiviert.

<span id="page-34-1"></span>![](_page_34_Picture_10.jpeg)

**Abbildung 25: Schritte kopieren und einfügen**

### 5 Die Konfigurationssoftware

### <span id="page-35-0"></span>**5.20. Konfiguration laden**

- Per Klick auf *Open* öffnet sich der Datei-Öffnen Dialog. (1)
- Wählen Sie die zu öffnende Konfiguration und klicken Sie auf *Open*. (2, 3)

![](_page_35_Picture_63.jpeg)

<span id="page-35-1"></span>**Abbildung 26: Konfiguration laden**

![](_page_35_Picture_7.jpeg)

#### **Hinweis**

Es können nur Dateien mit der Dateiendung *\*.easy* geöffnet werden.

### 5 Die Konfigurationssoftware

### <span id="page-36-0"></span>**5.21. Konfiguration speichern**

- Per Klick auf *Save* öffnet sich der Datei-Speichern Dialog. (1)
- Vergeben Sie einen Speicherort sowie Dateiname und klicken Sie auf *Save*. (2, 3)

|                                                                                                    |  |      |                                  |                                      | $\mathbb{H}(1)$ $\mathfrak{c}$ $\mathfrak{a}$ $\mathbf{x}$ $\mathfrak{a}$ $\mathfrak{v}$ $\mathfrak{v}$ $\mathfrak{v}$ $\mathfrak{v}$ $\mathfrak{v}$ $\mathfrak{v}$ $\mathfrak{v}$ $\mathfrak{v}$ $\mathfrak{v}$ $\mathfrak{v}$ $\mathfrak{v}$ $\mathfrak{v}$ $\mathfrak{v}$ $\mathfrak{v}$ $\mathfrak{v}$ $\mathfrak{v}$ $\mathfrak{v}$ $\$ |                     |          |                        |  |  | R |
|----------------------------------------------------------------------------------------------------|--|------|----------------------------------|--------------------------------------|----------------------------------------------------------------------------------------------------|---------------------|----------|------------------------|--|--|---|
| Open Save<br>File                                                                                        |  | Plan |                                  |                                      | Cleate Edit Duplicate Delete Up Down Add Shortcut Add Data Edit Duplicate Delete Up Down Copy Paste                                                                                                    |                     |          | <b>Steps</b>           |  |  |   |
| <b>DE</b> Save configuration<br>C v I Computer<br>Organize -<br>> Sir Favorites<br><b>Call Libraries</b> |  |      | <b>&gt; Hard Disk Drives (2)</b> | > Devices with Removable Storage (1) |                                                                                                    | + 4 Search Computer | $\sim$ - | $-25$<br>ø<br>$\Omega$ |  |  |   |
| <b>Nil</b> Computer<br><b>Gu Network</b>                                                                 |  |      | > Network Location (7)           |                                      |                                                                                                    |                     |          |                        |  |  |   |
| File game:<br>Save as type: BALLUFF cory 1001-10 file (".easy).                                          |  |      |                                  |                                      |                                                                                                    |                     |          |                        |  |  |   |
| (m) Hide Folders                                                                                         |  |      |                                  |                                      |                                                                                                    | Save                | Cancel   |                        |  |  |   |

<span id="page-36-1"></span>**Abbildung 27: Konfiguration speichern**

![](_page_36_Picture_7.jpeg)

#### **Hinweis**

Es können nur Dateien mit der Dateiendung *\*.easy* gespeichert werden.

#### 5 Die Konfigurationssoftware

#### <span id="page-37-0"></span>**5.22. Tastatur-Eingabe-Sprache**

Mit der Tastatur-Eingabe-Sprache besteht die Möglichkeit, eine länderspezifische, simulierte Tastatur zu verwenden.

Dies bedeutet, dass bei einer englischen Tastatureinstellung z.B. "Y" und "Z" im Vergleich zur deutschen Tastatur vertauscht sind.

Somit ist sichergestellt, dass immer die korrekten länderspezifischen Tastaturlayouts verwendet werden.

![](_page_37_Picture_6.jpeg)

### **Hinweis**

Das Tastaturlayout des Betriebssystems wird immer bei Programmstart ermittelt und automatisch eingetragen.

Wenn ein Plan geladen wird, stellt sich das Tastatur-Layout entsprechend der in der Datei hinterlegten Einstellung ein.

#### **Tastatur-Layout einstellen**

- Klick auf den Reiter *Upload*. (1)
- Es wird nun die beim Programmstart ermittelte Eingabe-Sprache angezeigt. (2)
- Klick auf die Auswahlliste zeigt alle verfügbaren Eingabe-Sprachen an. (3)
- Nun kann die Sprache mit Auswahl eines anderen Elements aus der Liste geändert werden. (4)

![](_page_37_Picture_111.jpeg)

<span id="page-37-1"></span>**Abbildung 28: Tastatur-Eingabe-Sprache ändern**

#### 5 Die Konfigurationssoftware

#### <span id="page-38-0"></span>**5.23. Dezimaltrennzeichen**

Das Dezimaltrennzeichen ist ein Zeichen, welches den ganzzahligen Teil einer Kommazahl von den Nachkommastellen trennt.

Bei eingestelltem Dezimaltrennzeichen *Punkt* wird beispielsweise 100.23 in der Anwendung ausgegeben, bei eingestelltem Dezimaltrennzeichen *Komma* wird beispielsweise 100,23 in der Anwendung ausgegeben.

![](_page_38_Picture_5.jpeg)

#### **Hinweis**

Das voreingestellte Dezimaltrennzeichen ist der Punkt.

#### **Dezimaltrennzeichen ändern**

- Klick auf den Reiter *Upload*. (1)
- Es wird nun das aktuelle Dezimaltrennzeichen angezeigt. (2)
- Klick auf die Auswahlliste zeigt alle verfügbaren Dezimaltrennzeichen an. (3)
- Nun kann das Dezimaltrennzeichen mit Auswahl eines anderen Elements aus der Liste geändert werden. (4)

![](_page_38_Picture_107.jpeg)

<span id="page-38-1"></span>**Abbildung 29: Dezimaltrennzeichen ändern**

#### 5 Die Konfigurationssoftware

#### <span id="page-39-0"></span>**5.24. Werte in Inch konvertieren**

Easy Tool-ID bietet die Möglichkeit bestimmte Werte in Inch zu konvertieren. Ob ein Wert in Inch konvertiert wird sehen Sie wenn Sie einen Datenschritt anlegen oder bearbeiten.

![](_page_39_Picture_73.jpeg)

<span id="page-39-1"></span>**Abbildung 30: Inch Konvertierung im Datenschritt**

Die Einstellung ob in Inch konvertiert wird findet global statt. Alle Felder, die konvertierbar sind werden nach dem Übertragen der neuen Konfiguration in Inch umgerechnet.

- Klicken Sie auf den Reiter *Upload.* (1)
- Haken setzen bei *Convert to Inch* um alle konvertierbaren Werte in Inch zu konvertieren. (2, 3)

![](_page_39_Picture_74.jpeg)

<span id="page-39-2"></span>**Abbildung 31: Inch Konvertierung**

#### 5 Die Konfigurationssoftware

#### <span id="page-40-0"></span>**5.25. Die globale Tastatur-Geschwindigkeit**

Beim Anlegen von Schritten kann eine Verzögerungszeit in Millisekunden angegeben werden. Dieser Zeitwert bedeutet, dass das Tastaturprogramm immer die eingestellte Zeit wartet, nachdem der Schritt ausgeführt wurde.

Die globale Tastatur-Geschwindigkeit fügt einen zusätzlichen Zeitwert ein. Dieser Wert bestimmt, wie lange nach der Eingabe eines Buchstabens gewartet werden soll. Da nicht alle Maschinen eine sehr schnelle Eingabe von Buchstaben verarbeiten können, kann hier ein zusätzlicher Wert eingestellt werden.

#### **Folgende Werte sind auswählbar**

- $\bullet$  Low 100 ms
- $\bullet$  Middle  $-50$  ms
- $\bullet$  High 5 ms

#### **Tastatur-Schreibgeschwindigkeit festlegen**

- In Reiter *Upload* wechseln. (1)
- Auf die Auswahl-Möglichkeit *Writing Speed* mit der Maus klicken. (2)
- Den gewünschten Wert auswählen. (3, 4)
- Einstellung wird übernommen und beim nächsten Datentransfer übertragen.

![](_page_40_Picture_127.jpeg)

<span id="page-40-1"></span>**Abbildung 32: Writing Speed einstellen**

#### 5 Die Konfigurationssoftware

#### <span id="page-41-0"></span>**5.26. Der Verbindungsstatus**

Der Verbindungsstatus der Easy Tool-ID Hardware wird in der Anwendung angezeigt. Bei einem Wechsel der Hardware am USB-Port wird automatisch der Verbindungsstatus und die Version der angeschlossenen Firmware in der Anwendung aktualisiert.

#### **Verbindungsstatus ansehen**

- Klick auf den Reiter *Upload*. (1)
- Es wird nun der aktuelle Verbindungsstatus angezeigt (im Beispiel ist keine Easy-Tool-ID Hardware angeschlossen). (2)
- Es wurde ein Gerät an den USB-Port angesteckt. (3)

![](_page_41_Picture_8.jpeg)

<span id="page-41-1"></span>**Abbildung 33: Verbindungsstatus der Easy Tool-ID Hardware**

![](_page_41_Picture_10.jpeg)

#### **Hinweis**

Sollte bei der Firmware Version eine rotes X (**X**) zu sehen sein, ist auf Ihrer Easy Tool-ID- Hardware nicht die richtige Firmware aufgespielt. Bitte Folgen Sie hierzu den Schritten in Kapitel 6.

#### 5 Die Konfigurationssoftware

#### <span id="page-42-0"></span>**5.27. Die Datenübertragung**

Die Datenübertragung an die Hardware kann nur dann erfolgen, wenn eine aktive Verbindung besteht.

#### **Daten an die Hardware übertragen**

- Klick auf die Schaltfläche Start transfer. (1)
- Das Transferstatus-Fenster öffnet sich. (2)
- Wenn der Transfer beendet ist wird das Fenster per Klick auf die Schaltfläche Finished geschlossen (Klick auf Cancel bricht die Datenübertragung ab). (3)

<span id="page-42-1"></span>![](_page_42_Picture_8.jpeg)

**Abbildung 34: Übertragen der Daten an die Easy Tool-ID Hardware**

#### <span id="page-43-0"></span>6 Firmware aktualisieren

#### <span id="page-43-1"></span>**6.1. Firmware aktualisieren**

Sollte in der Software ein rotes X (**X**) neben FW angezeigt werden, muss die Firmware aktualisiert werden.

Dazu gibt es unter Start  $\rightarrow$  Alle Programme  $\rightarrow$  Balluff GmbH  $\rightarrow$  Balluff Easy Tool-ID die Software "Firmware Update". Führen Sie diese Software aus und folgen Sie den angezeigten Schritten.

- Starten Sie die Software.
- Sollte eine Easy Tool-ID Hardware angeschlossen sein, entfernen Sie diese und schließen Sie sie erneut an. (Wiederholen Sie den Vorgang falls die Aktualisierung nicht von alleine startet.)
- Die Software aktualisiert die Firmware. Bitte entfernen Sie das Gerät nicht.
- Die Software zeigt die neue Firmware Version an. Sie können nun mit dem nächsten Gerät fortfahren.

<span id="page-43-2"></span>![](_page_43_Picture_9.jpeg)

**Abbildung 35: Firmware aktualisieren**

# <span id="page-44-0"></span>Abbildungsverzeichnis

![](_page_44_Picture_201.jpeg)

# **www.balluff.com**